# Interactive BIOS simulator

## Welcome to the interactive BIOS simulator for the HP EliteBook 830 G7 Notebook PC

## <span id="page-0-0"></span>**Here's how to use it…**

[BIOS Utility Menus:](#page-1-0) (Click the link to navigate to the individual menus) On this page you will find thumbnail images of each of the product's BIOS utility menus. To view a specific menu in greater detail, simply click that thumbnail. Just as in the live BIOS, on each menu, you can select the tab of each of the other utility menus to navigate directly to that menu.

### Menu options:

While the menu options cannot be toggled, many of them offer item specific information about that option. To view this information, use the cursor to rollover the option and the information will present in a pane on the right of the BIOS screen.

## **That's it!**

**On every page there is a link that brings you back to either this Welcome page or the BIOS Utility Menus page enabling you to navigate to whatever BIOS option you wish to review.**

# HP EliteBook 830 G7 Notebook PC

# BIOS Utility Menus

## <span id="page-1-0"></span>[Back to Welcome Page](#page-0-0)

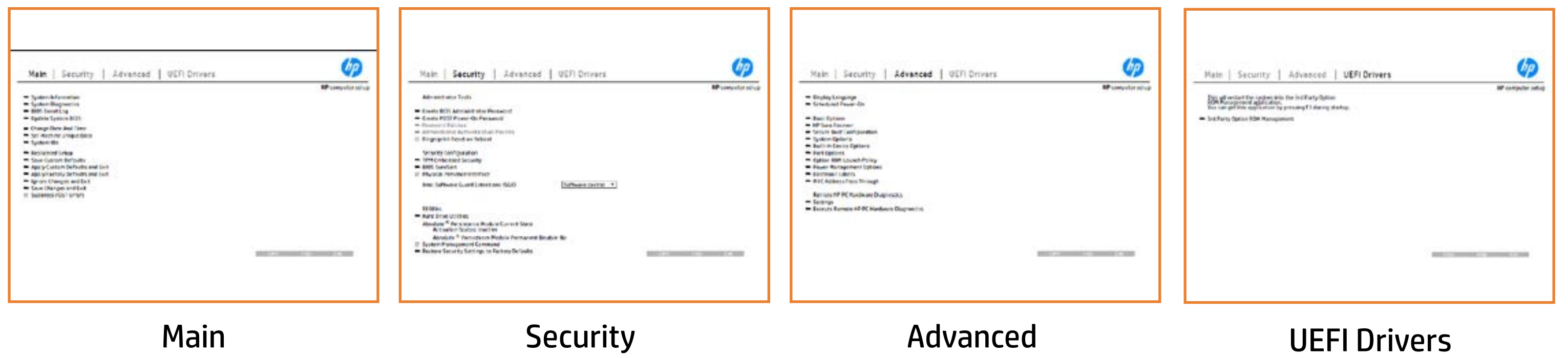

# Main Menu

### <span id="page-2-0"></span>[Back to BIOS Utility Menus](#page-1-0)

[Back to Welcome Page](#page-0-0)

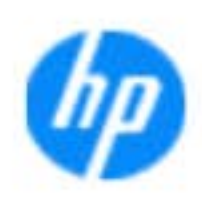

### Item Specific Help

**The By** standard notebook information, including the Syl<del>üttind fül als jü alg</del>ud dib üricele kisamin kanalıdır. **Notebook supports the Hardware ISBN PC Hardware** <br>Notebook supports the PC Hardware *month* **Diagnostics UEFI application**, which provides **ad alt the book of the typic of the components of the components. The advanced of the components of the components** Systity ending the still asset in the external to the state of the state of the still result in the state of the BIOSules being disabled. **BIOS Event Logo page en blow to view, which you to view to view to view to view to view to view to view, and w** The **algory component of and the system firme.**<br>Change to each the system of the system of the system of the system of the system of the system of the system of Update System Biosan and to select you to select you to select Set Machine Unique Data page en blow to data page en blow to data page en blow to data page en blow to data pag suid thin by the feature of the different induced and the r, TSKU **BLANSEMING COMMANDER IS HAVE A GET UP A PAGE ALLOWS IN THE NOTEBOOK** The **Sherrys and the profit in the state of the state of the state of the state of the state of the state of the**<br>Christian and the state of the property of the state of the state of the state of the state of the state of Save Custom Default seem in the option of the option of the option **Ignore Changes and Exit page is and the second formula is a second for the second for the second for the second** e gla<del>tatina bild</del>i Bilgi tilidayat **Changes and Exiten in Andrews you the second gives you the second gives you the second gives you the second g**<br>And the second gives you the second gives you the second gives you the second gives you the second gives you t Sharija ar the changes you have made and and was more than the changes of the changes of the changes of the ch Suppress Post Post in the Suppress and The Williams will suppress any Syl<del>dt tind till 205 i 191 y</del>ud (ib 03 oktobris mohnt checked

Help Exit Save

### **HP** computer setup

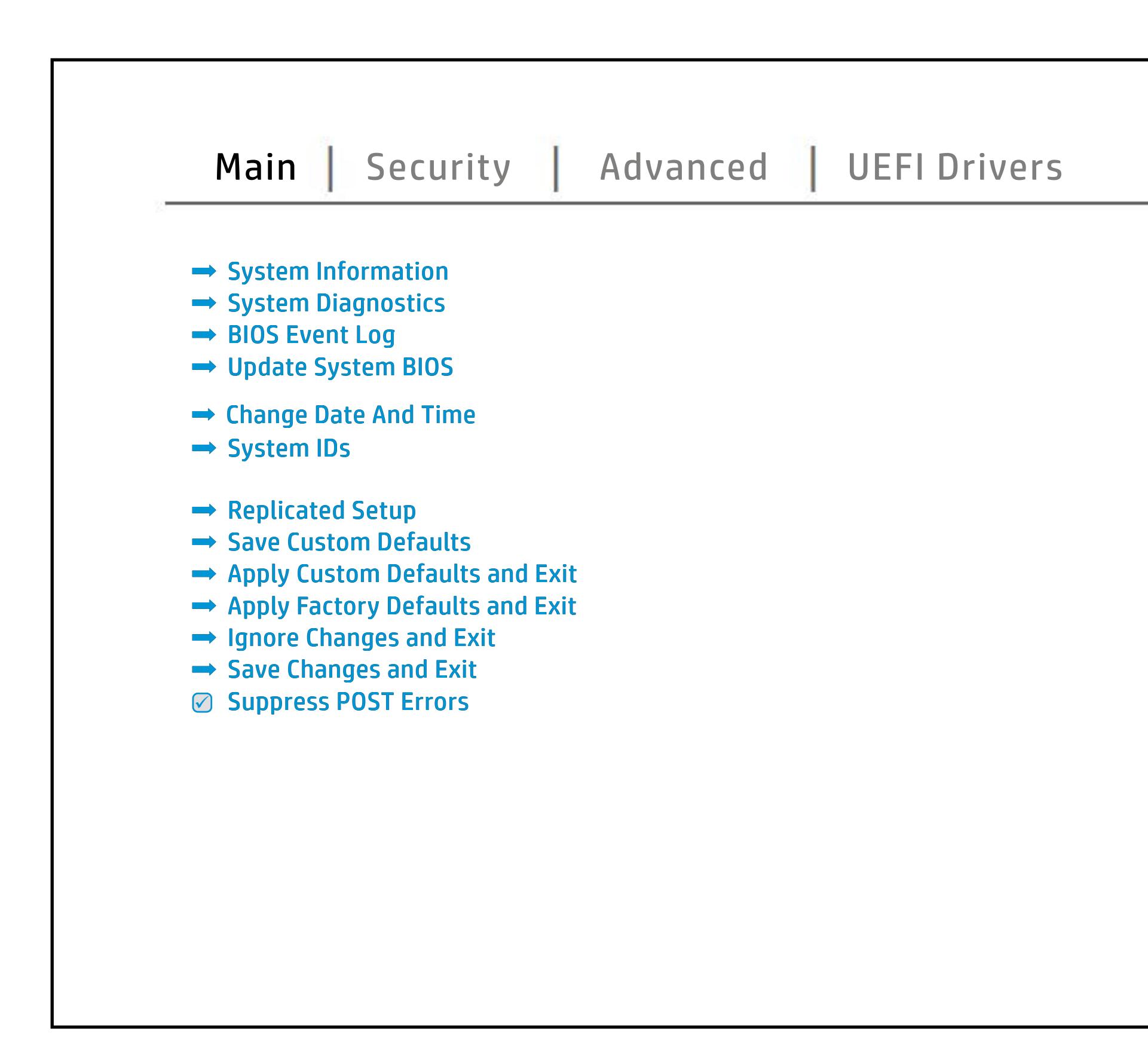

# Security Menu

### <span id="page-3-0"></span>[Back to BIOS Utility Menus](#page-1-0)

[Back to Welcome Page](#page-0-0)

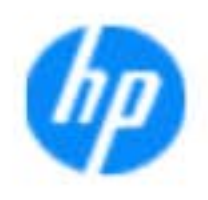

### Item Specific Help

### **HP** computer setup

The **Create BIOS Administrator Password** page **POST Power-On Password** page allows enables you to set the password for the administrator and a contract of yt y to set the Post Post Post Power of the Post Post Power Stygrepskabalgsplagheddych y gyfirragalwyddwr administrator to set password requirements for BIOS and BIOS and BIOS and BIOS and BIOS and BIOS and **jitagisti jo jótárja alávatolgo fehlzenge szólt bináttátárja takotát tele**.<br>E**léftátálját játátág agylatj ig desti jegetette izget** királog el ve szere ród u s b produced esyment the boog to stream in the space of the concern of the BIOS. allows the administrator to determine whether the seclatiey, hen fiherokateis tho opreventint to svsy pe daftel P fingerprint on the next report of the next creation in the next reboot. b**e und die under der Schrijfer Security page en blommen of the BIOS and the BISS and the BIOS and the BIOS and the BIOS administrator to the**<br>Security page en blommen of the BIOS and the BIOS and the BIOS and the BIOS and the BIOS and the BIOS and the alter settings of the device.<br>The device of the device of the device of Ehel**sygre promining grad berbut din ng pal**is.<br>**Jandal a** *(Ma***g ja din play) din ng pagayang palisang a tanggal ng** disabiles the local prompt to confirm the local prompt to confirm the local property of the **Module (Yes = aigable data available) System Management Command** option, allows **Restore Security Settings to Factory Defaults Execution Technology (TXT)** option **Secure Platform Management (SPM)** page service command. page gives you the option to reset security settings to factory default system enables software to define a safe, is the safe, is defined to define a safe, is defined to define a safe, is d manage Hanage How Hand Sure Run and Sure Recover capabilities.<br>Septembris sentities **Sygreport Configuration page en blue die page kan de liter** configure boot options for the notebook.

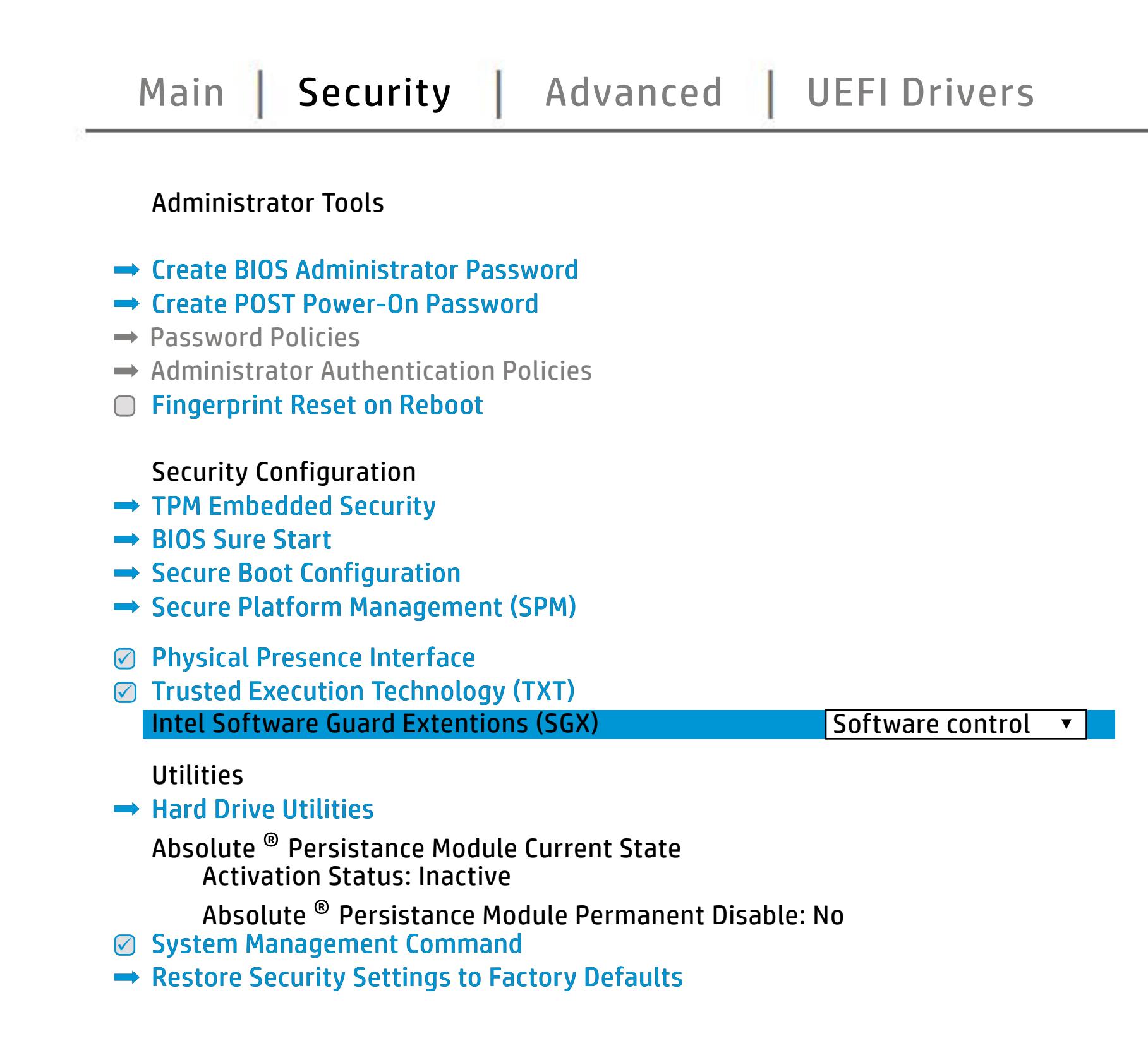

NOTE: the settings in this menu were previously Norda Eedfi BIONe paasse woord i Boloisteen on thinis option is disabled, HP authorized personnel cannot remove a lost password.

Save Help Exit

## Advanced Menu

### <span id="page-4-0"></span>[Back to BIOS Utility Menus](#page-1-0)

[Back to Welcome Page](#page-0-0)

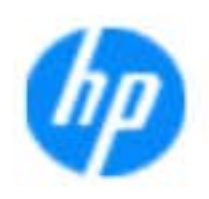

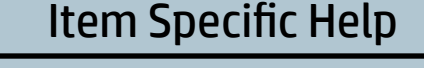

The **Bjirning in program and the late of the program of the angle of the program** the Bandard Charles and Charles and Bandard Charles and Bandard Charles and The Charles and The Charles and Th an alang Kadalah **; Lugariang program folger and startup Guide Startup Menu Delay** and Factor Books page enable the notebook was also to modify the settings for Remote the Settings for Remote the Settings for R The **BjEpiography propriet to and the Host Based Wac Address**<br>**jEuge mac adjust the Host Based Mac Address functionality for connected and feature and feature and feature an**<br>Biography functionality for connected devices t the boot of the built-in devices or disable the built-in devices. ri<del>d Fjild Marked Andro Marked Hardwa</del>re **Biologicoste Ros**k

Help Exit Save 5

### **HP** computer setup

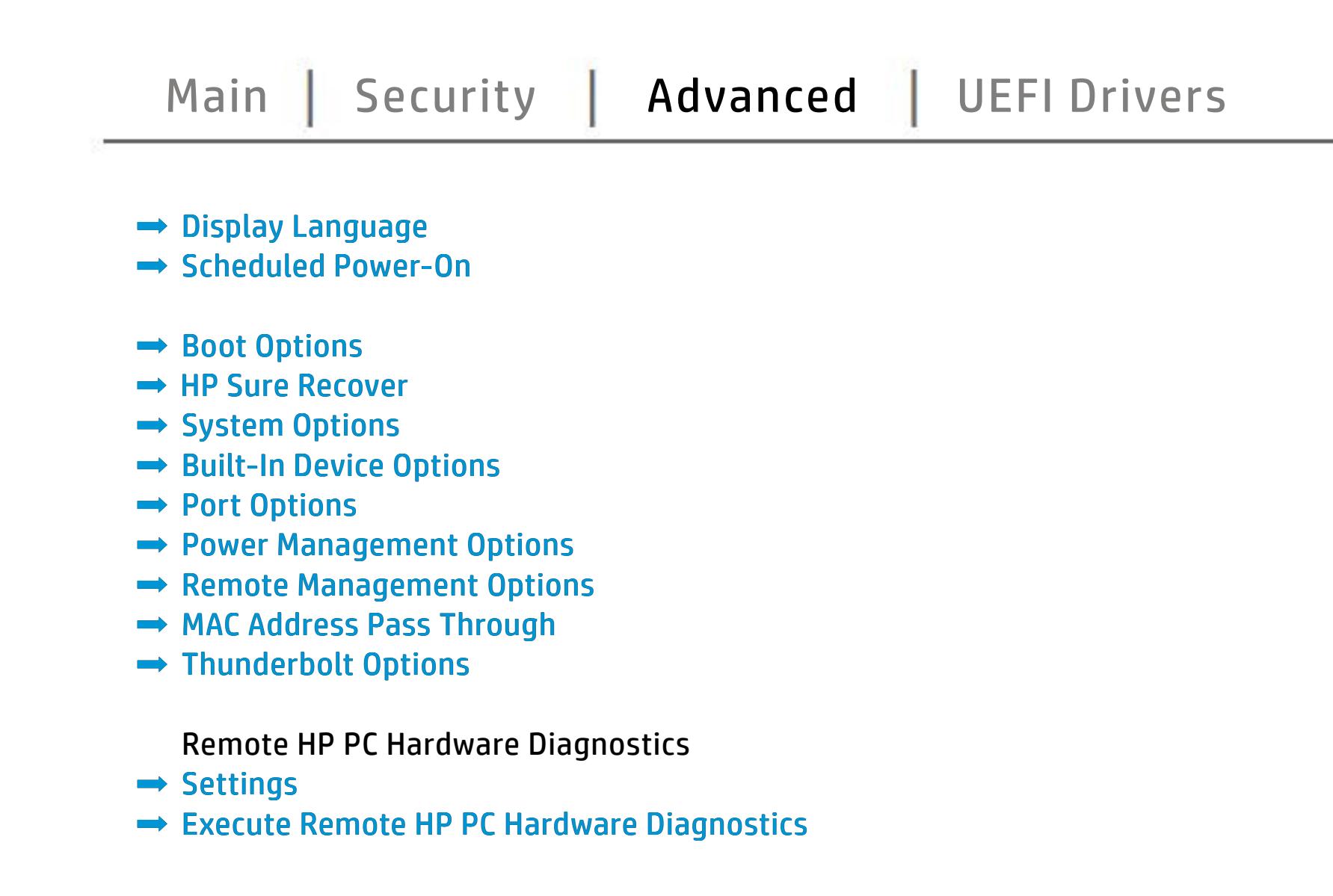

# UEFI Drivers

<span id="page-5-0"></span>[Back to BIOS Utility Menus](#page-1-0)

## [Main](#page-2-0) | [Security](#page-3-0) | [Advanced](#page-4-0) | UEFI Drivers

[Back to Welcome Page](#page-0-0)

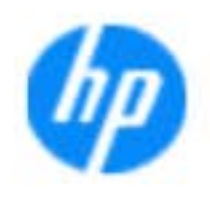

### Item Specific Help

### **HP** computer setup

This wil restart the system into the 3rd Party Option ROM Management application. You can get this application by pressing F3 during startup.

**→ 3rd Party Option ROM Management** 

The **3rd Party Option ROM Management** page will restart the system into 3rd Party Option ROM Management application. You can get to this application directly by pressing F3 during startup.

Help Exit Save 5

# System Information

## [Back to BIOS Utility Menus](#page-1-0)

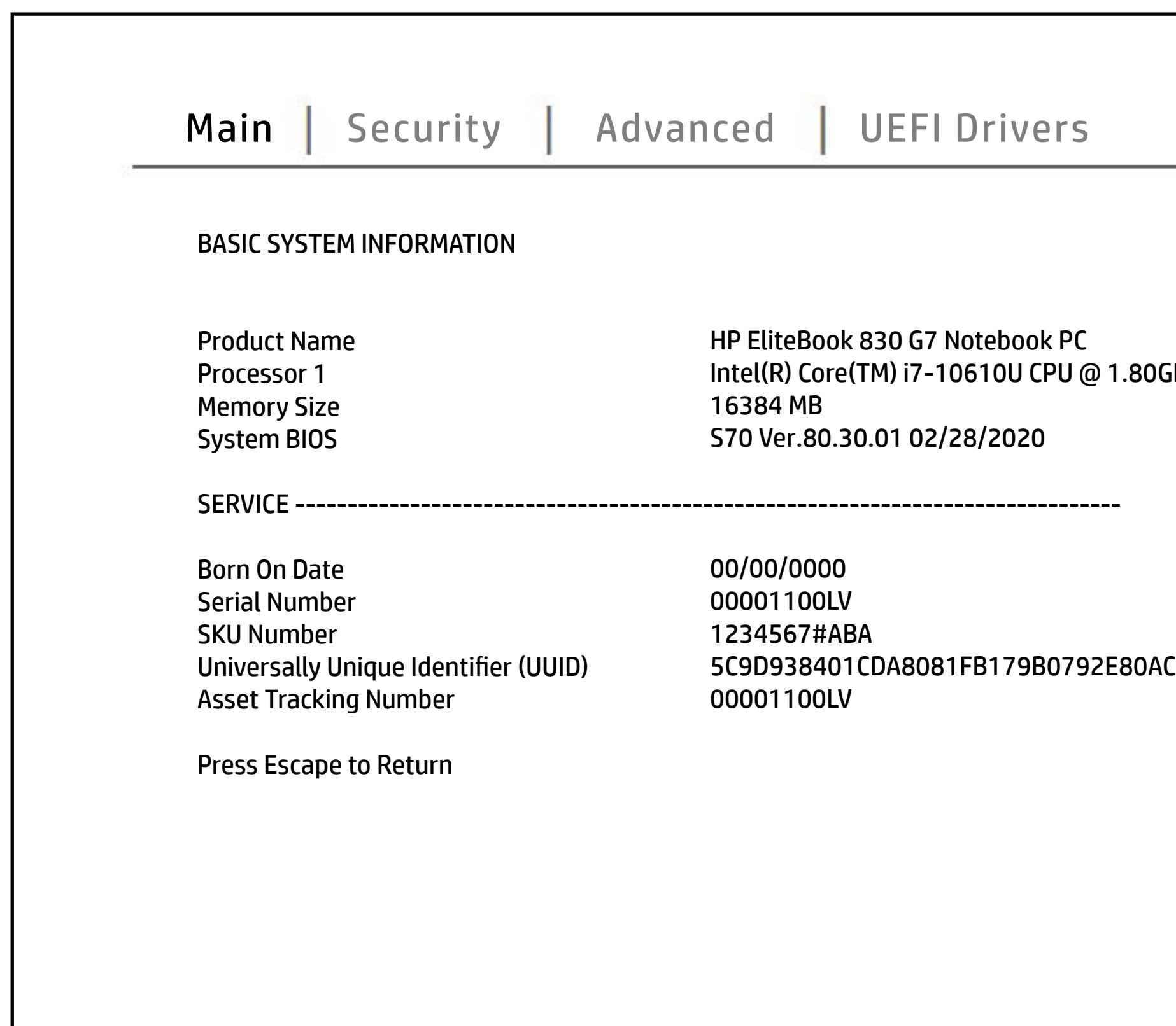

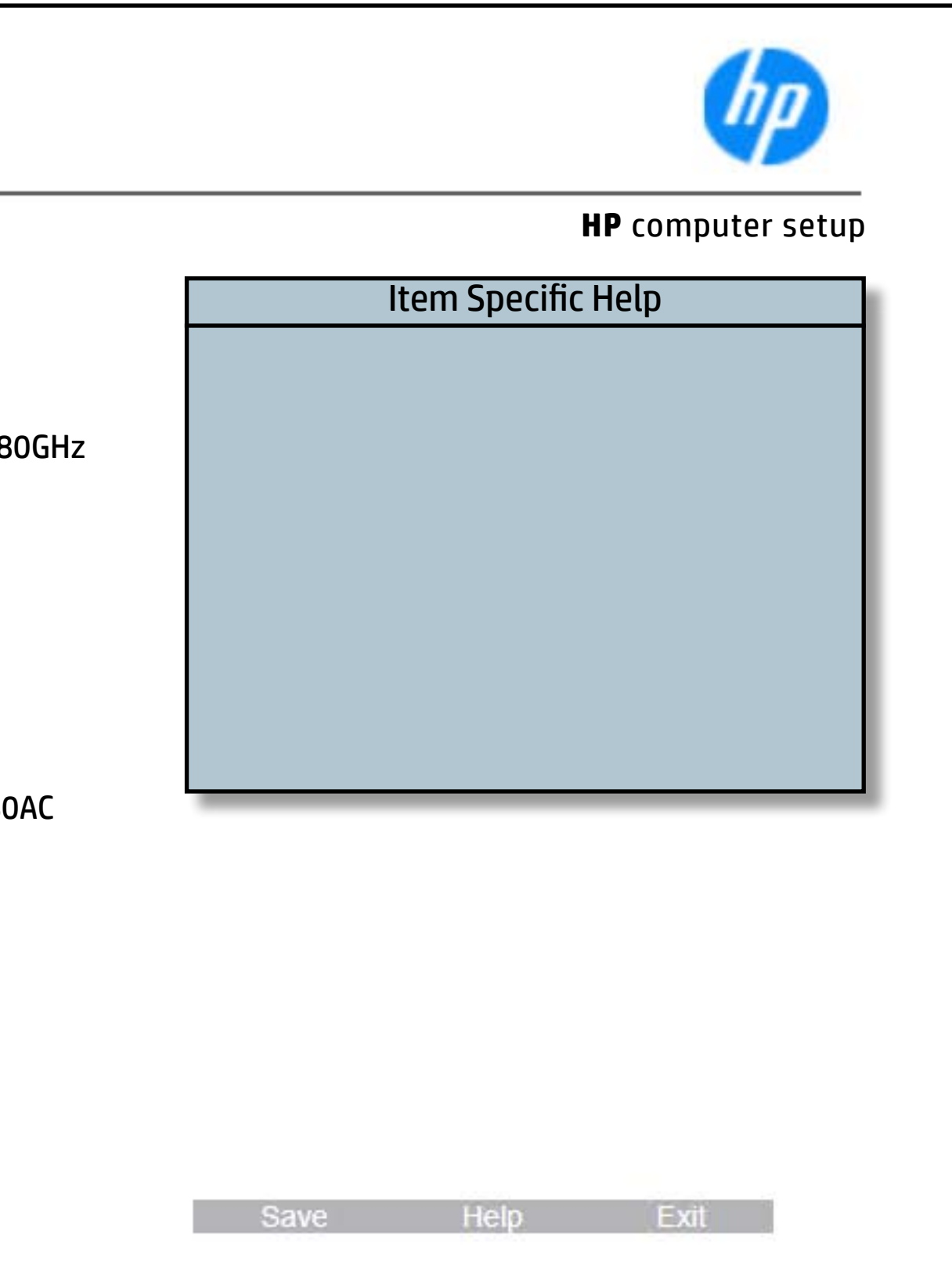

# System Diagnostics

### [Back to BIOS Utility Menus](#page-1-0)

[Back to Welcome Page](#page-0-0)

### Item Specific Help

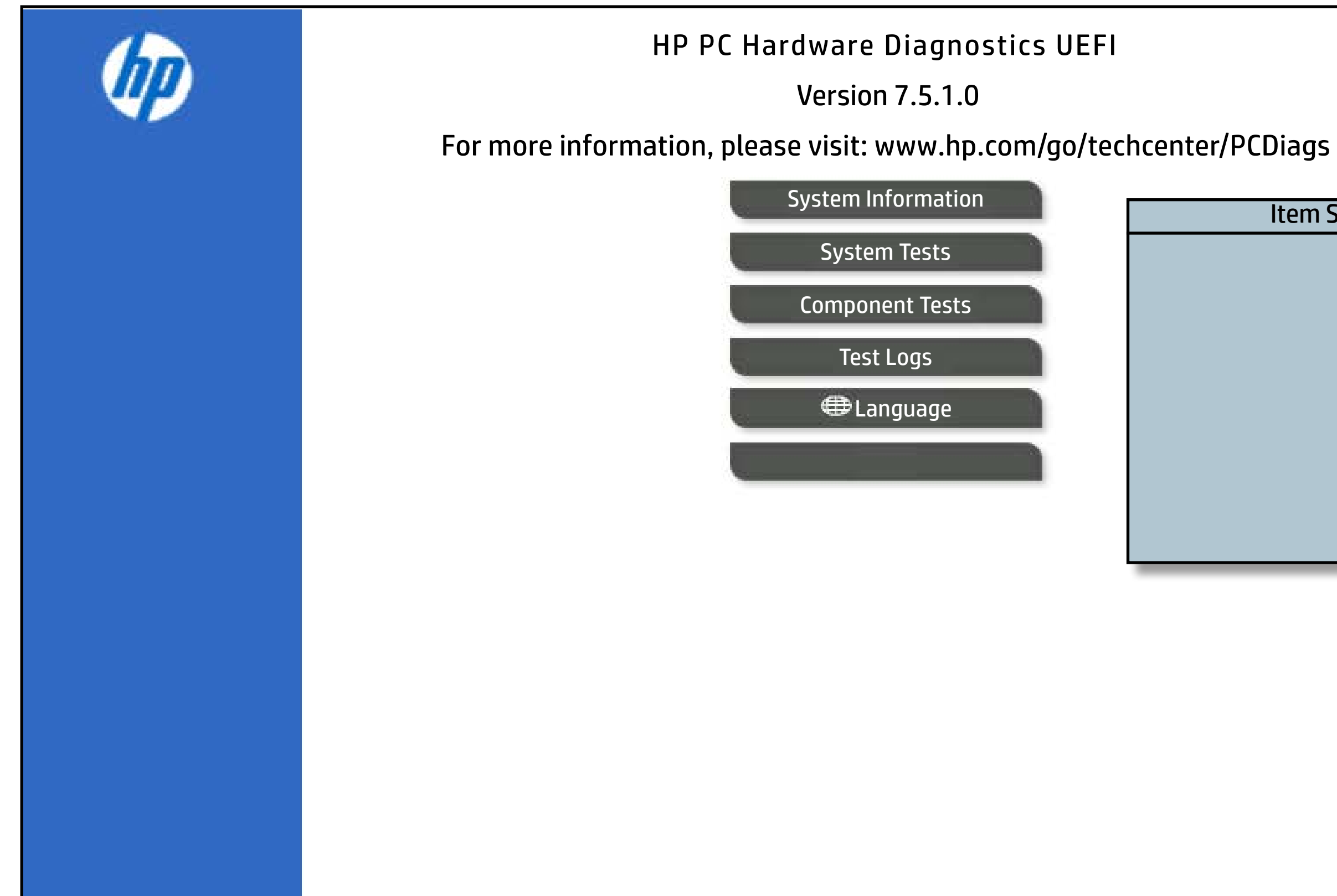

The notebook supports the **HP PC Hardware Diagnostics UEFI application**, which provides advanced testing of notebook components. The System diagnostics application is external to the BIOS.

Click the **Exit** button to go back to the Main menu.